# JD Edwards EnterpriseOne Applications

**Localizations for Denmark Implementation Guide**

**9.2**

9.2

#### Part Number: E63968-03

Copyright © 2011, 2022, Oracle and/or its affiliates.

This software and related documentation are provided under a license agreement containing restrictions on use and disclosure and are protected by intellectual property laws. Except as expressly permitted in your license agreement or allowed by law, you may not use, copy, reproduce, translate, broadcast, modify, license, transmit, distribute, exhibit, perform, publish, or display any part, in any form, or by any means. Reverse engineering, disassembly, or decompilation of this software, unless required by law for interoperability, is prohibited.

The information contained herein is subject to change without notice and is not warranted to be error-free. If you find any errors, please report them to us in writing.

If this is software or related documentation that is delivered to the U.S. Government or anyone licensing it on behalf of the U.S. Government, then the following notice is applicable:

U.S. GOVERNMENT END USERS: Oracle programs (including any operating system, integrated software, any programs embedded, installed or activated on delivered hardware, and modifications of such programs) and Oracle computer documentation or other Oracle data delivered to or accessed by U.S. Government end users are "commercial computer software" or "commercial computer software documentation" pursuant to the applicable Federal Acquisition Regulation and agency-specific supplemental regulations. As such, the use, reproduction, duplication, release, display, disclosure, modification, preparation of derivative works, and/or adaptation of i) Oracle programs (including any operating system, integrated software, any programs embedded, installed or activated on delivered hardware, and modifications of such programs), ii) Oracle computer documentation and/or iii) other Oracle data, is subject to the rights and limitations specified in the license contained in the applicable contract. The terms governing the U.S. Government's use of Oracle cloud services are defined by the applicable contract for such services. No other rights are granted to the U.S. Government.

This software or hardware is developed for general use in a variety of information management applications. It is not developed or intended for use in any inherently dangerous applications, including applications that may create a risk of personal injury. If you use this software or hardware in dangerous applications, then you shall be responsible to take all appropriate fail-safe, backup, redundancy, and other measures to ensure its safe use. Oracle Corporation and its affiliates disclaim any liability for any damages caused by use of this software or hardware in dangerous applications.

Oracle and Java are registered trademarks of Oracle and/or its affiliates. Other names may be trademarks of their respective owners.

Intel and Intel Inside are trademarks or registered trademarks of Intel Corporation. All SPARC trademarks are used under license and are trademarks or registered trademarks of SPARC International, Inc. AMD, Epyc, and the AMD logo are trademarks or registered trademarks of Advanced Micro Devices. UNIX is a registered trademark of The Open Group.

This software or hardware and documentation may provide access to or information about content, products, and services from third parties. Oracle Corporation and its affiliates are not responsible for and expressly disclaim all warranties of any kind with respect to third-party content, products, and services unless otherwise set forth in an applicable agreement between you and Oracle. Oracle Corporation and its affiliates will not be responsible for any loss, costs, or damages incurred due to your access to or use of third-party content, products, or services, except as set forth in an applicable agreement between you and Oracle.

# **Contents**

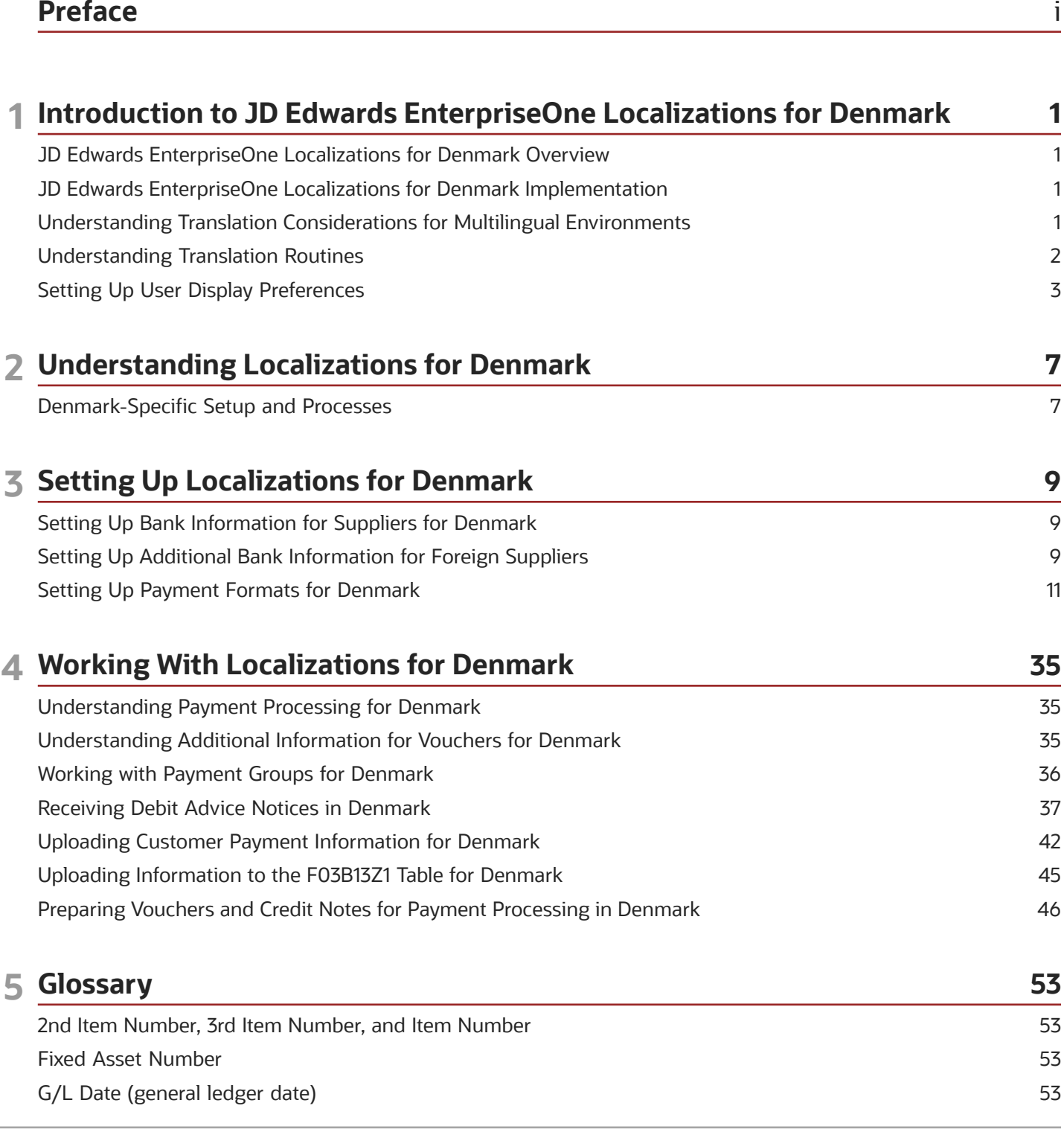

### ORACLE

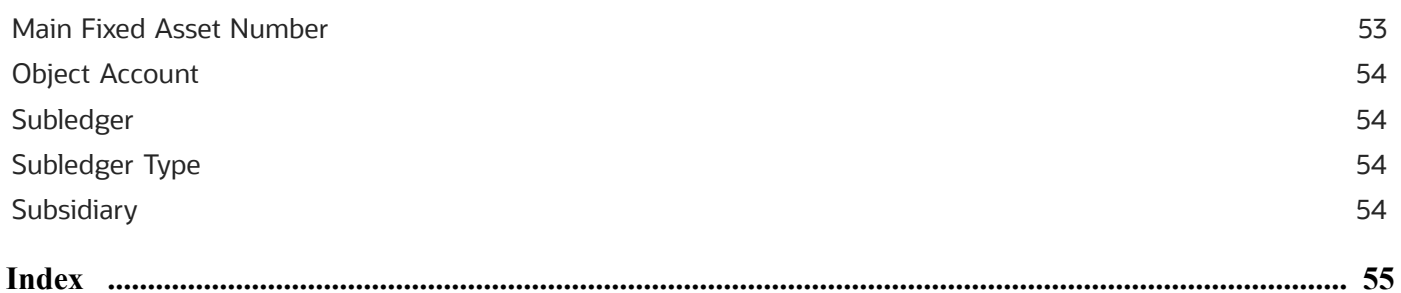

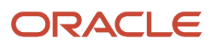

# <span id="page-4-0"></span>Preface

Welcome to the JD Edwards EnterpriseOne documentation.

# Documentation Accessibility

For information about Oracle's commitment to accessibility, visit the Oracle Accessibility Program website at *[http://](http://www.oracle.com/pls/topic/lookup?ctx=acc&id=docacc) [www.oracle.com/pls/topic/lookup?ctx=acc&id=docacc](http://www.oracle.com/pls/topic/lookup?ctx=acc&id=docacc)* .

# Access to Oracle Support

Oracle customers that have purchased support have access to electronic support through My Oracle Support. For information, visit *<http://www.oracle.com/pls/topic/lookup?ctx=acc&id=info>* or visit *[http://www.oracle.com/pls/topic/](http://www.oracle.com/pls/topic/lookup?ctx=acc&id=trs) [lookup?ctx=acc&id=trs](http://www.oracle.com/pls/topic/lookup?ctx=acc&id=trs)* if you are hearing impaired.

# Related Information

For additional information about JD Edwards EnterpriseOne applications, features, content, and training, visit the JD Edwards EnterpriseOne pages on the JD Edwards Resource Library located at:

*<http://learnjde.com>*

# **Conventions**

The following text conventions are used in this document:

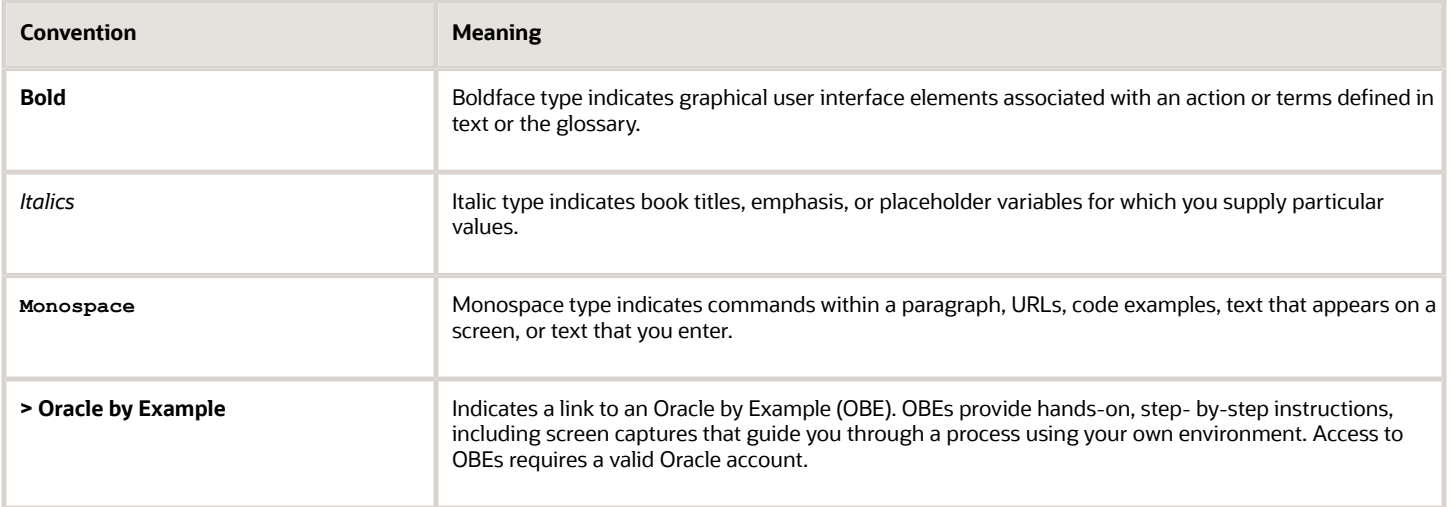

Preface

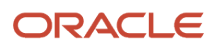

# **1 Introduction to JD Edwards EnterpriseOne Localizations for Denmark**

# <span id="page-6-0"></span>JD Edwards EnterpriseOne Localizations for Denmark **Overview**

This guide includes information about setting up and using the country-specific software for Denmark.

Before you can use county-specific software in the JD Edwards EnterpriseOne system you must enable access to the country-specific forms and processing. The setup to enable country-specific functionality is described in this introduction chapter.

In addition to the setup described in this guide, you must set up the base software for the particular process you implement. For example, you must follow the steps to set up the base software JD Edwards EnterpriseOne Accounts Payable system in addition to performing the setup for any country-specific functionality for the JD Edwards EnterpriseOne Accounts Payable system.

# <span id="page-6-1"></span>JD Edwards EnterpriseOne Localizations for Denmark Implementation

In the planning phase of your implementation, take advantage of all JD Edwards EnterpriseOne sources of information, including the installation guides and troubleshooting information.

When determining which electronic software updates (ESUs) to install for JD Edwards EnterpriseOne systems, use the EnterpriseOne and World Change Assistant ( *<https://updatecenter.oracle.com/res/deploy/GA/ChangeAssistant.jnlp>* ). EnterpriseOne and World Change Assistant, a Java-based tool, reduces the time required to search and download ESUs by 75 percent or more and enables you to install multiple ESUs at one time.

See *[JD Edwards EnterpriseOne Tools Software Updates Guide](olink:EOTSU00013)* .

# <span id="page-6-2"></span>Understanding Translation Considerations for Multilingual Environments

<span id="page-6-14"></span><span id="page-6-13"></span><span id="page-6-12"></span><span id="page-6-11"></span><span id="page-6-10"></span><span id="page-6-9"></span><span id="page-6-8"></span><span id="page-6-7"></span><span id="page-6-6"></span><span id="page-6-5"></span><span id="page-6-4"></span><span id="page-6-3"></span>The system can display menus, forms, and reports in different languages. All software is shipped with the base language of English. You can install other languages as needed. For example, if you have multiple languages installed in one environment to enable different users to display different languages, each user can work in the preferred language by setting up user preferences accordingly.

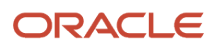

In addition to the standard menus, forms, and reports, you might want to translate other parts of the software. For example, you might want to translate the names of the accounts that you set up for the company or translate the values in some user-defined codes (UDCs).

This table illustrates common software elements that you might want to translate if you use the software in a multinational environment:

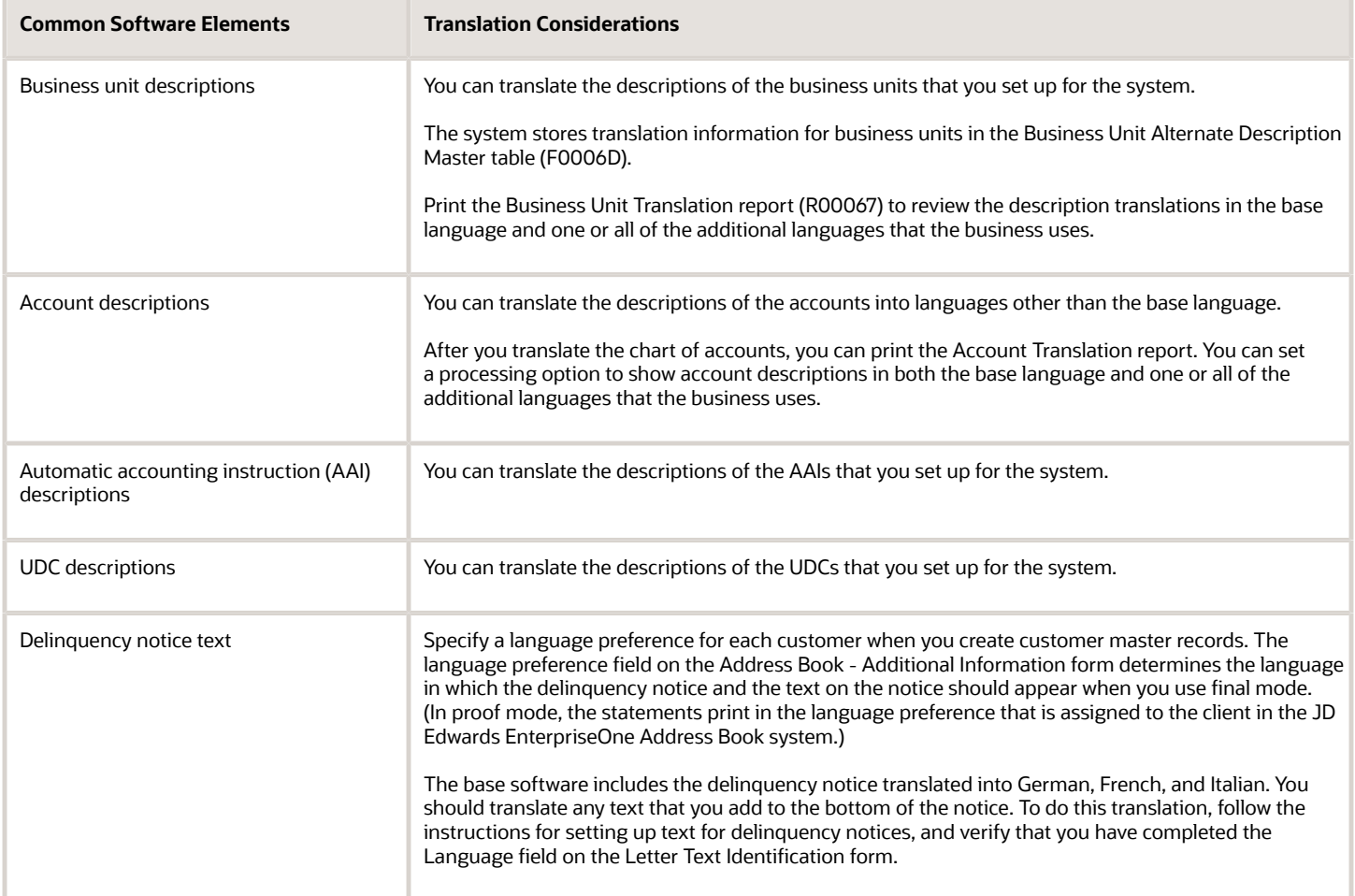

The translations that you set up for the system also work with the language that is specified in the user profile for each person who uses the system. For example, when a French-speaking user accesses the chart of accounts, the system displays the account descriptions in French, rather than in the base language.

# <span id="page-7-0"></span>Understanding Translation Routines

<span id="page-7-1"></span>The system provides several translation routines to convert amounts to words. These translation routines are generally used by payment formats, draft formats, and check-writing programs that produce numerical output in both numeric and text form. You specify the translation routine that you want to use in the processing options for these programs.

The system provides these translation routines:

- X00500 English.
- X00500BR Brazilian Portuguese.
- X00500C Including cents.
- X00500CH Chinese.
- X00500D German (mark).
- X00500ED German (euro).
- X00500FR French (franc).
- X00500EF French (euro).
- X00500I Italian (lira).
- X00500EI Italian (euro).
- X00500S1 Spanish (female).
- X00500S2 Spanish (male).
- X00500S3 Spanish (female, no decimal).
- X00500S4 Spanish (male, no decimal).
- X00500S5 Spanish (euro).
- X00500U United Kingdom.
- X00500U1 United Kingdom (words in boxes).

In some cases, the translation routine that you use depends on the currency that you are using. For example, if you are converting euro amounts to words, you should use a translation routine that has been set up to handle euro currencies. In Spanish, the gender of the currency determines the translation routine that you choose.

# Setting Up User Display Preferences

This section provides an overview of user display preferences and discusses how to:

- <span id="page-8-0"></span>• Set processing options for the User Profiles program (P0092).
- Set up user display preferences.

# Understanding User Display Preferences

<span id="page-8-4"></span><span id="page-8-3"></span><span id="page-8-2"></span><span id="page-8-1"></span>Some JD Edwards EnterpriseOne localized software uses country server technology to isolate country-specific features from the base software. For example, if during normal transaction processing, you record additional information about a supplier or validate a tax identification number to meet country-specific requirements, you enter the additional information by using a localized program; the tax validation is performed by a localized program instead of by the base software. The country server indicates that this localized program should be included in the process.

To take full advantage of localized solutions for the business, you must set up the user display preferences to specify the country in which you are working. The country server uses this information to determine which localized programs should be run for the specified country.

You use localization country codes to specify the country in which you are working. The system supplies localization country codes in UDC table 00/LC. This table stores both two-digit and three-digit localization country codes.

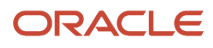

You can also set up user display preferences to use other features. For example, you can specify how the system displays dates (such as DDMMYY, the typical European format) or specify a language to override the base language.

#### **Note:**

• *[JD Edwards EnterpriseOne Tools System Administration Guide](olink:EOTSA00033)* .

# Form Used to Set Up User Display Preferences

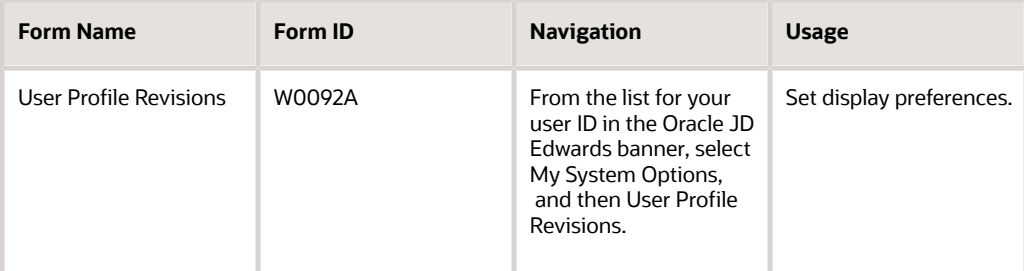

# Setting Processing Options for User Profile Revisions (P0092)

<span id="page-9-2"></span><span id="page-9-1"></span>Processing options enable you to set default values for processing.

### A/B Validation

### **Address Book Number**

Enter **1** to enable editing on address book number against the Address Book Master table (F0101).

## PIM Server Setup

#### **PIM Server**

Enter D if you use an IBM Domino Server. Enter X if you use a Microsoft Exchange Server.

# Setting Up User Display Preferences

<span id="page-9-3"></span>Access the User Profile Revisions form.

#### **Localization Country Code**

<span id="page-9-0"></span>Enter a UDC (00/LC) that identifies a localization country. It is possible to attach country-specific functionality based on this code by using the country server methodology in the base product.

#### **Language**

Enter a UDC (01/LP) that specifies the language to use on forms and printed reports. Before you specify a language, a code for that language must exist at either the system level or in the user preferences. Additionally, you must have the language CD installed.

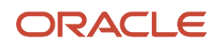

#### **Date Format**

Enter the format of a date as it is stored in the database.

If you leave this field blank, the system displays dates based on the settings of the operating system on the workstation. With NT, the Regional Settings in the Control Panel control the settings for the operating system of the workstation. Values are:

Blank: Use the system date format.

**DME:** Day, month, four-digit year

**DMY:** Day, month, year (DDMMYY)

**EMD:** Four-digit year, month, day

**MDE:** Month, day, four-digit year

**MDY:** Month, day, year (MMDDYY)

**YMD:** Year, month, day (YYMMDD)

#### **Date Separator Character**

Enter the character to use when separating the month, day, and year of a given date. If you enter an asterisk (**\***), the system uses a blank for the date separator. If you leave the field blank, the system uses the system value for the date separator.

#### **Decimal Format Character**

Enter the number of positions to the right of the decimal that you want to use. If you leave this field blank, the system value is used as the default.

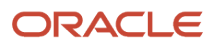

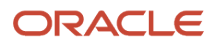

# **2 Understanding Localizations for Denmark**

# <span id="page-12-0"></span>Denmark-Specific Setup and Processes

This table lists the country-specific setup and functionality for Denmark.

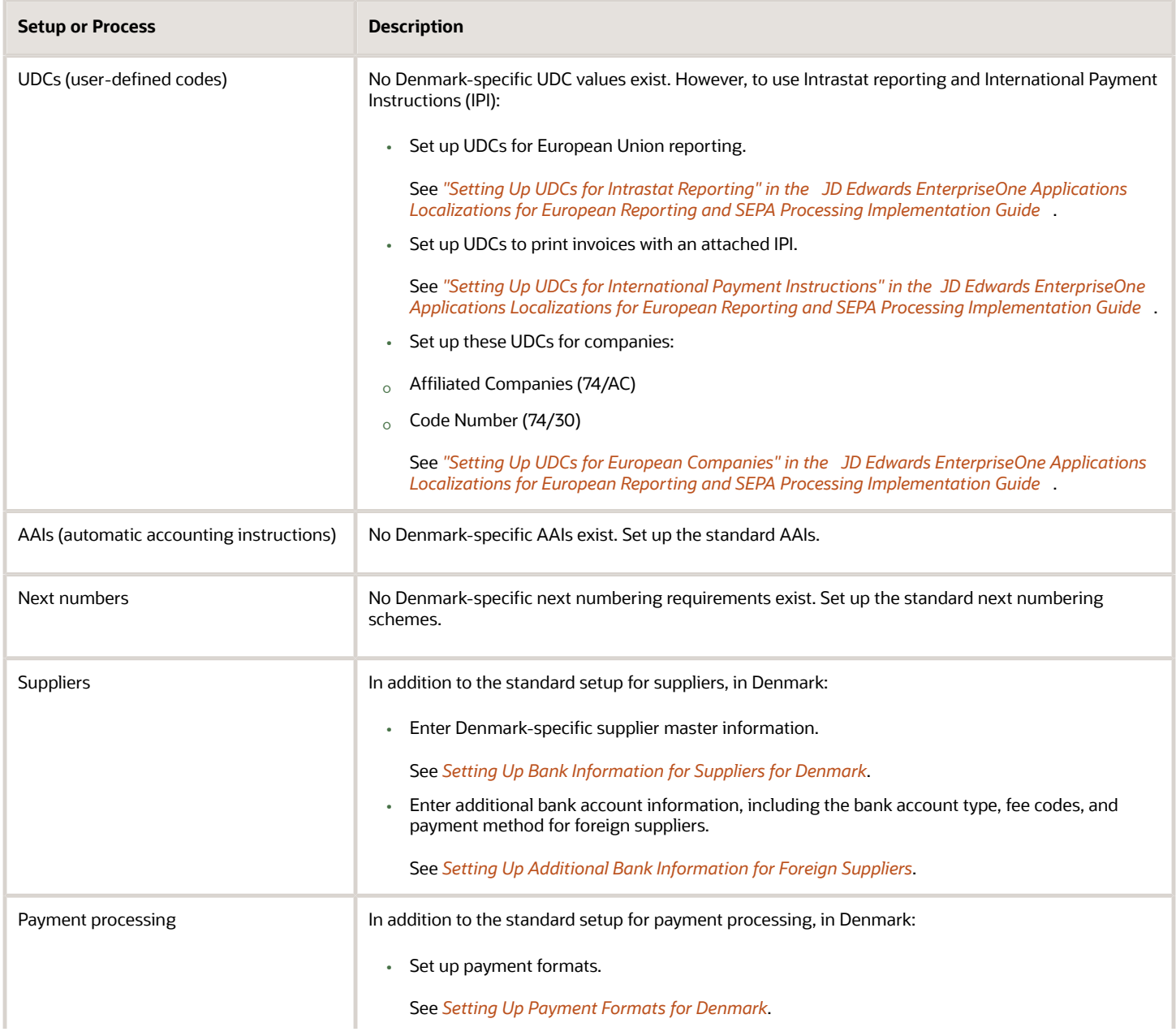

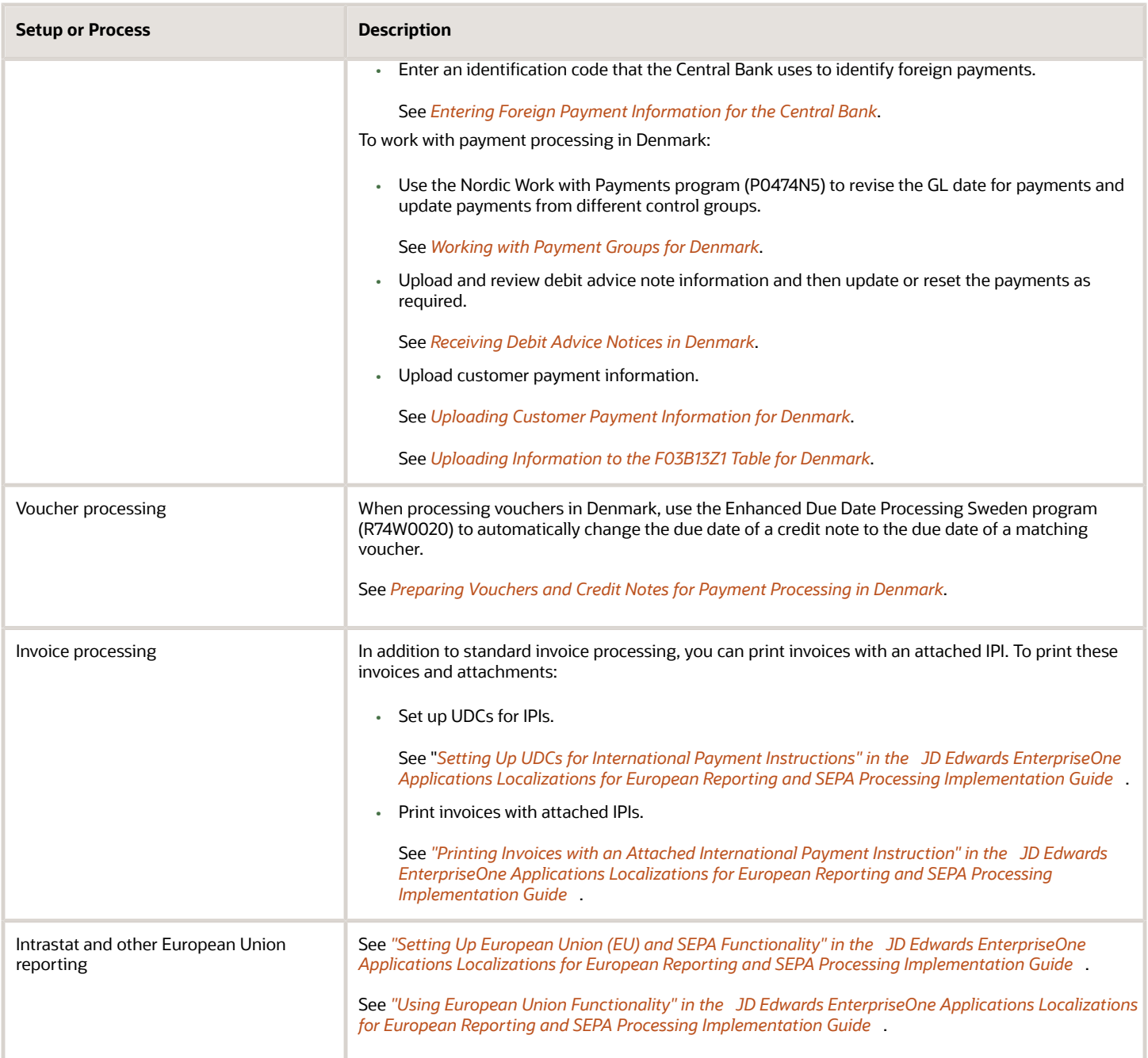

# **3 Setting Up Localizations for Denmark**

# Setting Up Bank Information for Suppliers for Denmark

When entering supplier master information:

- <span id="page-14-4"></span><span id="page-14-2"></span><span id="page-14-0"></span>• Complete the Bank Account Number field with your bank, *Bankgiro* or *Postgiro,* account number.
- <span id="page-14-6"></span>• Complete the Remark field with the correct identification code for foreign vouchers.

#### **Note:**

• *["\(CAN, DEU, FIN, GBR, NOR, SWE, and USA\) Setting Up Country-Specific Supplier Bank Account Information"](olink:EOAFF00269) [in the JD Edwards EnterpriseOne Applications Financial Management Fundamentals Implementation Guide](olink:EOAFF00269)* .

# Setting Up Additional Bank Information for Foreign **Suppliers**

This section provides an overview of additional bank information for foreign suppliers, lists prerequisites, and discusses how to:

- <span id="page-14-3"></span><span id="page-14-1"></span>• Set up additional bank information for foreign suppliers.
- Override additional bank information when writing or updating payments.

# Understanding Additional Bank Information for Foreign Suppliers

<span id="page-14-5"></span>You use the Supplier Inf. Foreign Payments program (P74W001) to add additional bank information that is required for foreign payments made by Nordic companies. If you use a foreign payment format, you must enter this additional bank information for each foreign supplier. The system writes the information that you enter to the Supplier Info. Foreign Payment table (F74W001).

You can use the Work With Payment Groups program (P04571) to override the additional bank information for a specific payment, if necessary. You can also set the processing options in the Create A/P Bank Tape - Finland Foreign program (R04572FI2) to override the payment method and fee code that you enter here.

# **Prerequisites**

Before you complete the tasks in this section, create an address book record for each bank, ensuring that both the name of the bank and the name of the local office are entered in the Alpha Name field.

See *["Entering Address Book Records" in the JD Edwards EnterpriseOne Applications Address Book Implementation](olink:EOAAB00276) [Guide](olink:EOAAB00276)* .

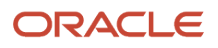

# Forms Used to Set Up Additional Bank Information for Foreign **Suppliers**

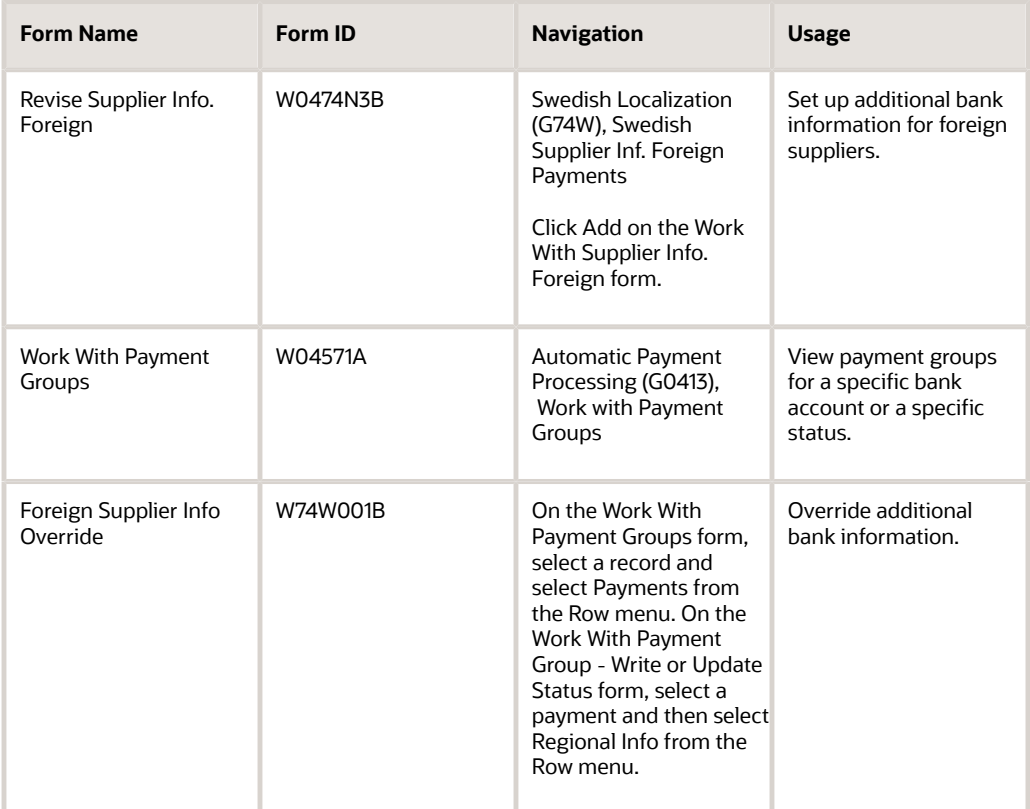

# Setting Up Additional Bank Information for Foreign Suppliers

<span id="page-15-0"></span>Access the Revise Supplier Info. Foreign form.

#### **Address Number**

Enter the address book number of the supplier.

#### **Account flag**

Enter the type of bank account to be used for payments, for example, checking or currency account. Values are:

**0:** SEK account (Sweden), NOK account (Norway), DKK account (Denmark), or EUR/FIM account (Finland)

**1:** Currency account

#### **Fee code**

Enter a code that indicates who is going to pay the bank fees.

Values are:

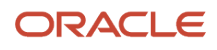

#### **0:** All fees are paid by the payer.

**1:** The payer is responsible for paying the charges in Denmark, and the payee is responsible for paying the charges abroad.

**2:** All fees are paid by the payee.

#### **Payment Method**

Enter a code that indicates the type of payment, for example, normal or express payment. Values are:

**0:** Normal.

**1:** Express (always bank).

**M:** Payment order.

**P:** Urgent payment.

**Q:** SWIFT check.

- **S:** Check forwarded to the customer.
- **T:** Account transfer within the bank.

**K:** Group payment.

**R:** Capital payment

#### **Supplier Number**

The system displays a unique seven-digit number that the bank uses to identify the supplier. The system generates this number automatically for existing records.

# Overriding Additional Bank Information

Access the Foreign Supplier Info Override form.

# Setting Up Payment Formats for Denmark

This section provides an overview of payment formats for Denmark and discusses how to set up processing options for:

- <span id="page-16-1"></span><span id="page-16-0"></span>• Create A/P Bank Tape - Denmark DDB - Domestic (R04572DK1).
- Create A/P Bank Tape Denmark DDB Foreign (R04572DK2).
- Create A/P Bank Tape Denmark UNIBANK Domestic (R04572DK3).
- Create A/P Bank Tape Denmark UNIBANK Foreign (R04572DK4).
- <span id="page-16-2"></span>• Create A/P Bank Tape - Denmark GiroBank (R04572DK5).

# Understanding Payment Formats for Denmark

JD Edwards EnterpriseOne software provides these payment formats for Denmark:

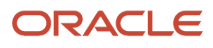

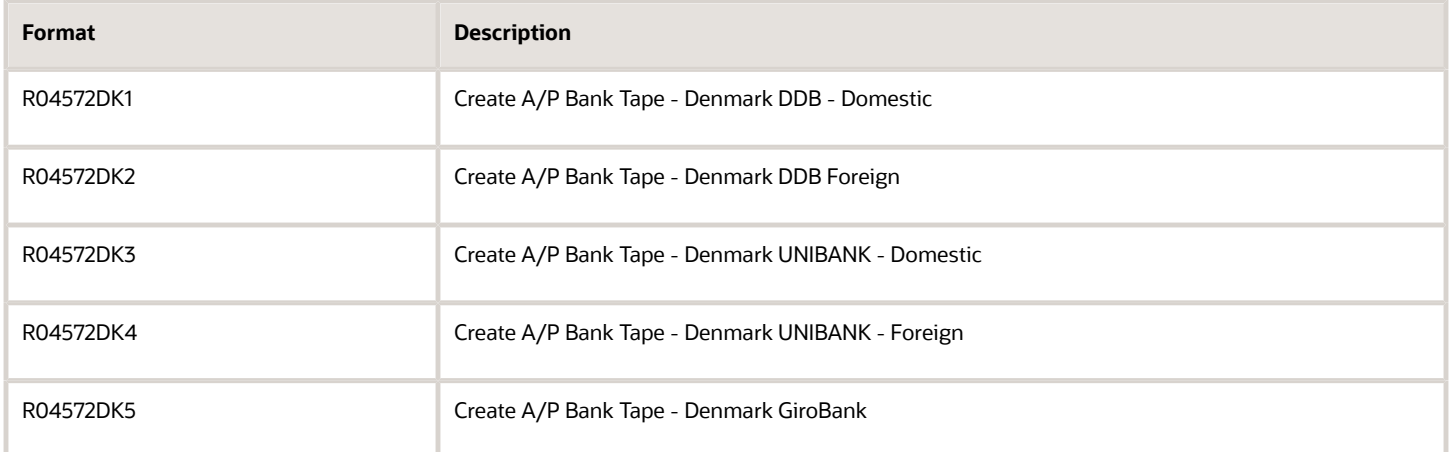

# Considerations for Create A/P Bank Tape - Denmark DDB Foreign (R04572DK2)

<span id="page-17-1"></span><span id="page-17-0"></span>You can determine the payment category code for the Central Bank at these levels:

- **1.** You can accept the default value, which is hard-coded in the print program, for each country (for example, Denmark = %0006).
- **2.** You can use processing option 10 on the Payment Cat. tab to override the default value from the program. The value that you enter becomes the new default value.
- **3.** When you enter a voucher, you can override the default value from the program and the processing option. Use the Remark field to enter the Central Bank code.

## Considerations for Create A/P Bank Tape - Denmark UNIBANK - Domestic

Use the Create A/P Bank Tape - Denmark UNIBANK - Domestic payment format when making domestic payments through Nordea Bank. The system uses the payment instrument of the payment to determine which of these Unitel bank software formats to use:

- Domestic Transfer (UBT04500).
- Transfer Form/Giro Payment (UBT04600).
- Domestic Check (UBT04700).

When setting up supplier bank accounts to use the Domestic Transfer format (UBT4500):

- Leave the Control Digit field blank on the Set Up Bank Accounts by Address form.
- Enter the international bank account number (IBAN) for the supplier's bank account in the IBAN field on the Set Up Bank Accounts by Address form.
- Enter your IBAN number in the IBAN field of the Revise Bank Information form when you set up the bank account information for your bank.

When setting up supplier bank accounts to use the Transfer Form/Giro Payment format (UBT4600):

- The value in the Control Digit field on the Set Up Bank Accounts by Address form must not be blank. You must use one of these values:
	- **01**
	- **04**
	- **15**
	- **41**

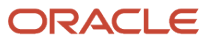

- **71**
- **73**
- **75**
- Complete the Reference/Roll Number field with a seven- or eight-character value.
- Enter your IBAN number in the IBAN field of the Revise Bank Information form when you set up the bank account information for your bank.

When you are setting up supplier bank accounts to use the Domestic Check format (UBT4700):

- The supplier's bank account information should not be entered for this format.
- Enter your IBAN number in the IBAN field of the Revise Bank Information form when you set up the bank account information for your bank

When you run the Create A/P Bank Tape - Denmark (R04572DK3) program for domestic transfers, the system uses the domestic transfer format (UTB04500) and creates one record for each payment, as illustrated in this table.

**Note:** Fields 19, 21, and 23 are variable fields. If the maximum number of lines is not used, the subsequent fields are moved forward in the file. Spaces (blanks) count as filled.

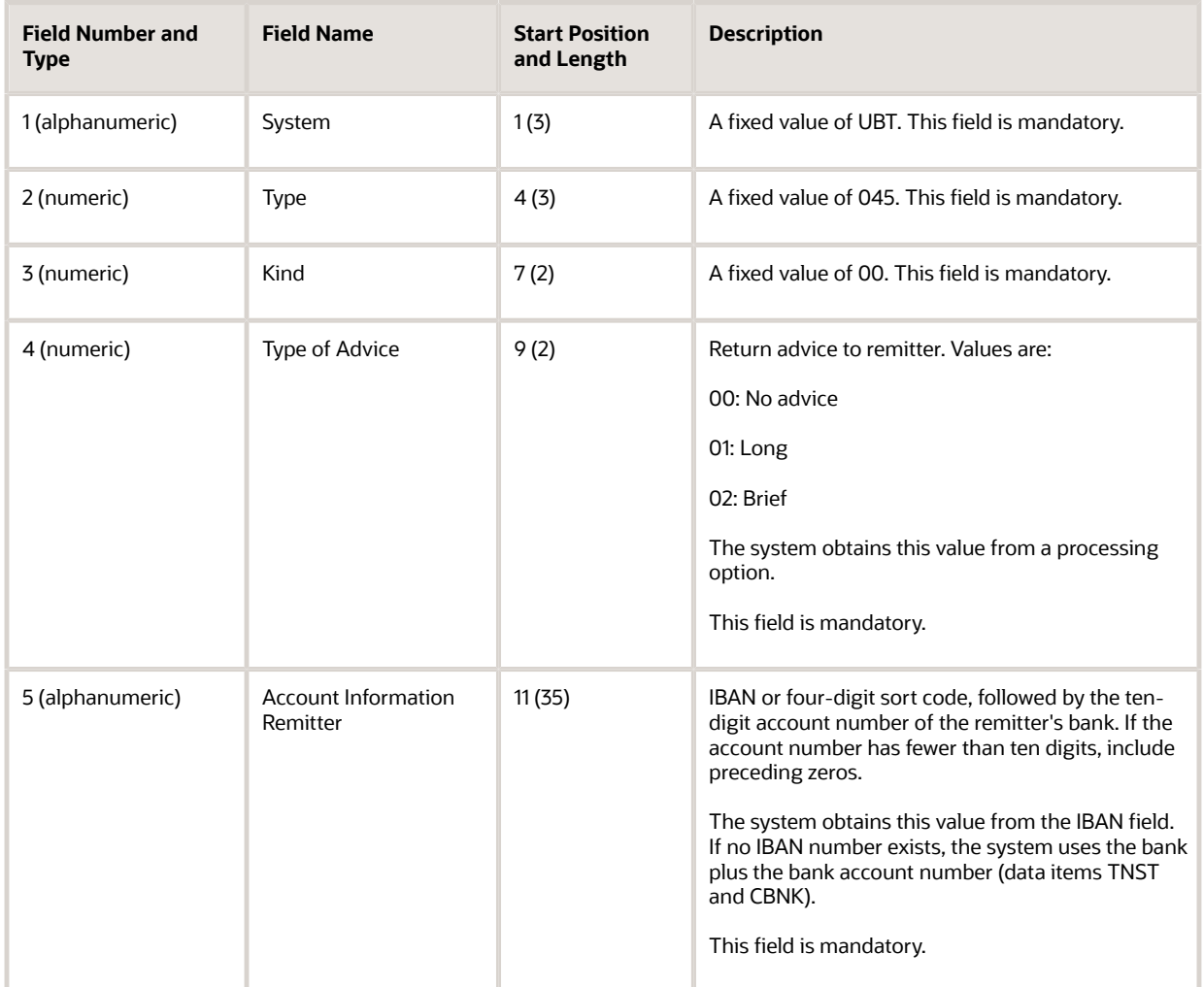

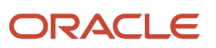

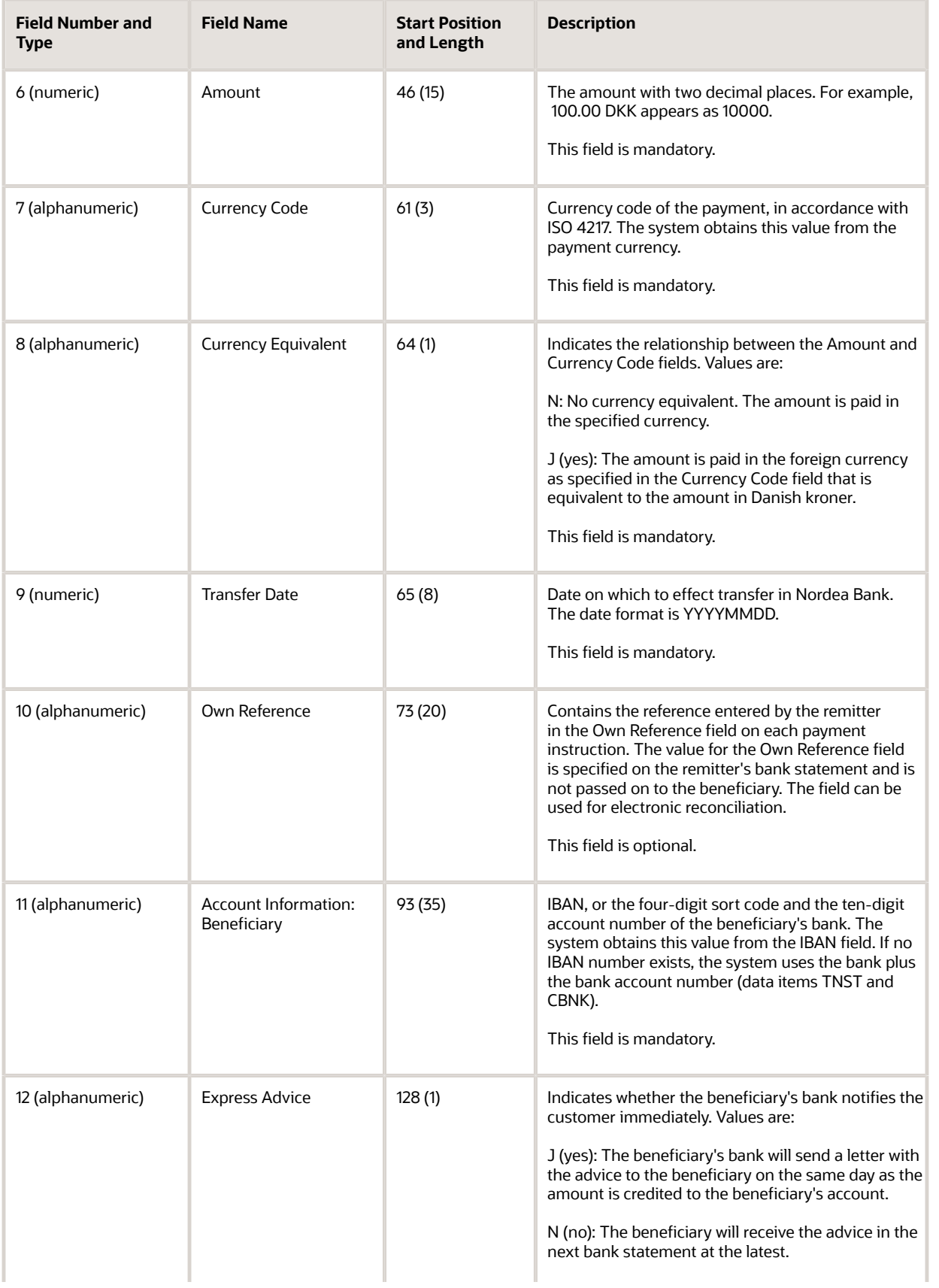

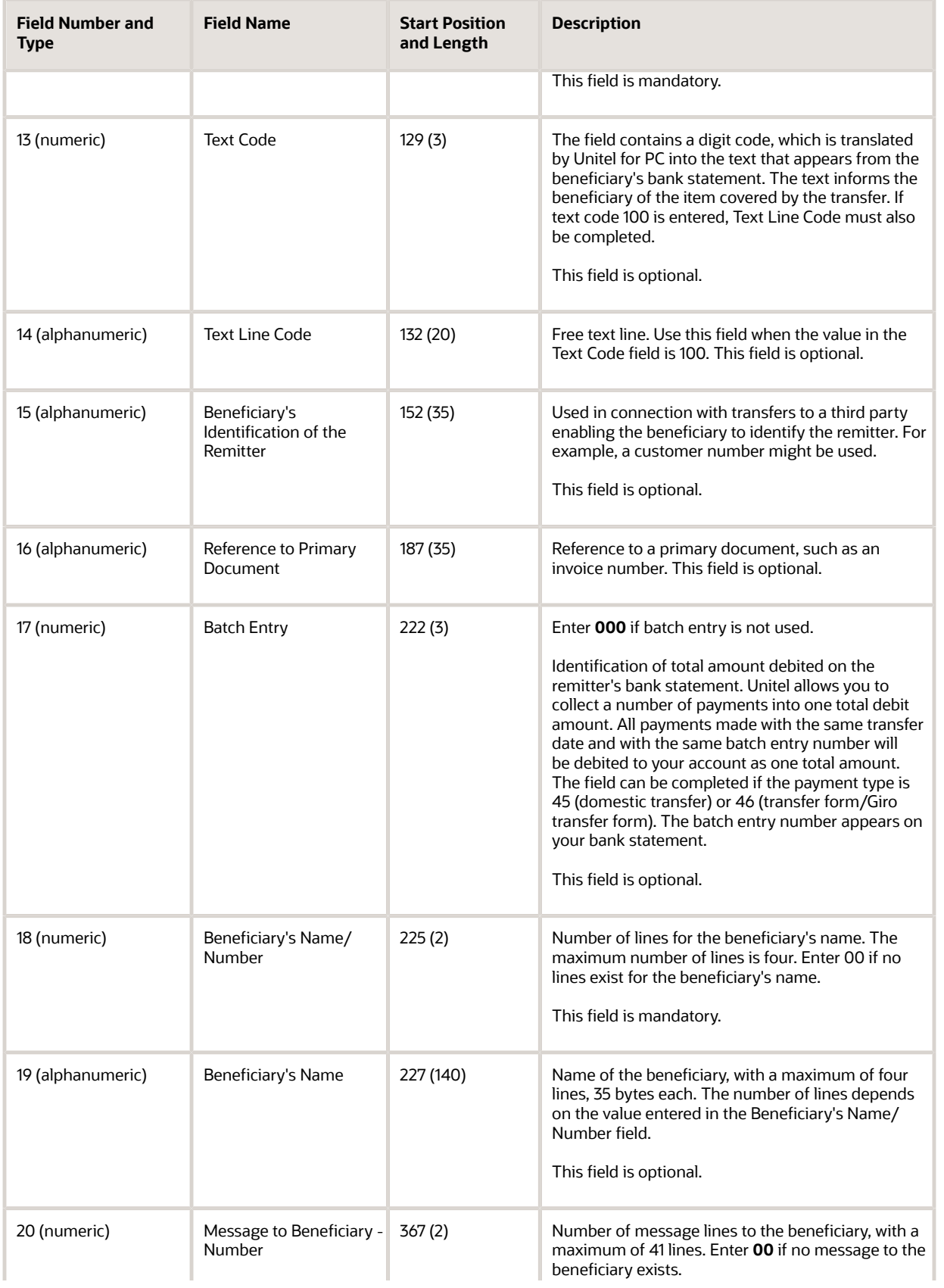

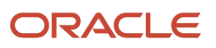

![](_page_21_Picture_218.jpeg)

![](_page_21_Picture_3.jpeg)

![](_page_22_Picture_201.jpeg)

When you run the Create A/P Bank Tape - Denmark (R04572DK3) program for domestic transfers for GiroBank, the system uses the Transfer Form/Giro Payment (UBT04600) format and creates one record for each payment as illustrated in this table:

**Note:** Fields 16, 18, and 20 are variable fields. If the maximum number of lines is not used, the subsequent fields are moved forward in the file. Spaces (blanks) count as filled.

![](_page_22_Picture_202.jpeg)

![](_page_23_Picture_215.jpeg)

![](_page_24_Picture_222.jpeg)

![](_page_25_Picture_208.jpeg)

When you run the Create A/P Bank Tape – Denmark (R04572DK3) program for domestic checks, the system uses the Domestic Check (UBT04700) format and creates one record for each payment as shown in this table:

**Note:** Fields 13, 15, and 17 are variable fields. If the maximum number of lines is not used, the subsequent fields are moved forward in the file. Spaces (blanks) count as filled.

![](_page_25_Picture_209.jpeg)

![](_page_25_Picture_6.jpeg)

![](_page_26_Picture_204.jpeg)

![](_page_27_Picture_224.jpeg)

![](_page_28_Picture_225.jpeg)

# Consideration for Create A/P Bank Tape - Denmark UNIBANK - Foreign

Use the Create A/P Bank Tape - Denmark UNIBANK - Foreign payment format when making international payments through Nordea Bank. The system uses the payment instrument of the payment to determine which of these Unitel bank software formats to use:

- Economy Transfer (UBT04800).
- Ordinary Transfer (UBT04900).
- Express Transfer (UBT05000).
- Intercompany Transfer to Foreign Bank (UBT05100).
- Intercompany Transfer to Nordea's International Units (UBT05200).

The file layout is the same for all of the international payment formats. When you run the Create A/P Bank Tape - Denmark UNIBANK - Foreign program, the system uses one of the formats and creates one record for each payment as shown in this table:

![](_page_28_Picture_226.jpeg)

![](_page_28_Picture_12.jpeg)

![](_page_29_Picture_205.jpeg)

![](_page_30_Picture_210.jpeg)

![](_page_30_Picture_3.jpeg)

![](_page_31_Picture_234.jpeg)

# Setting Processing Options for Create A/P Bank Tape - Denmark DDB - Domestic (R04572DK1)

<span id="page-32-1"></span><span id="page-32-0"></span>Processing options enable you to specify the default processing for programs and reports.

## Tape

Use these processing options to specify the default values for the bank tape.

**1. Devise Name** Enter the devise name.

**2. Tape Density** Enter the tape density.

**3. Label Name** Enter the label name.

**4. Block Size** Enter the block size.

**5. New Volume** Enter the new volume name.

# More Tape

**6. New Owner ID** Enter the new owner ID.

**7. File Name** Enter the file name.

# Payment Date

### **Due Date**

Enter **1** to use the due date as payment date and GL date. If you leave this processing option blank, the date entered during the write process is used as the payment date and GL date.

### **Warnings**

Enter **1** to enable warnings for the due date. The system ignores this processing option if you leave the due date processing option blank.

### Text

### **External Attachments**

For this format, you cannot specify all vouchers that are included in a payment. The format enables you to include 39 text records for each payment. These text records are used to specify vouchers and external attachments for a payment.

Enter **1** to include only the supplier invoice number and invoice amount in the bank file. No external attachments are included.

![](_page_32_Picture_23.jpeg)

Enter **2** to include external attachments if the payment consists of one voucher. If the payment consists of more than one voucher, the supplier invoice number and invoice amount only are included in the bank file; no external attachments are included.

Enter **3** to include external attachments for all vouchers in the payment. When the system reaches 41 text records, it generates a report listing all vouchers and the external attachments.

If you leave this processing option blank, the system does not include external attachments.

# Setting Processing Options for Create A/P Bank Tape - Denmark DDB Foreign (R04572DK2)

<span id="page-33-1"></span><span id="page-33-0"></span>Processing options enable you to specify the default processing for programs and reports.

### Tape

Use these processing options to specify the default values for the bank tape.

**1. Devise Name** Enter the devise name.

**2. Tape Density** Enter the tape density.

**3. Label Name** Enter the label name.

**4. Block Size** Enter the block size.

**5. New Volume** Enter the new volume name.

# More Tape

**6. New Owner ID** Enter the new owner ID.

**7. File Name** Enter the file name.

# Payment Date

### **Due Date**

Enter **1** to use the due date as the payment date and GL date. If you leave this processing option blank, the date entered during the write process is used as the payment date and GL date.

### **Warnings**

Enter **1** to enable warnings for the due date. The system ignores this processing option if you leave the Due Date processing option blank.

# Payment Cat. (Payment Category Code)

### **Payment Category Code**

![](_page_33_Picture_24.jpeg)

Specify the default value for the Payment Category Code for the Central Bank of Sweden.

### **Type of Goods**

Specify the type of goods the payment concerns.

# Setting Processing Options for Create A/P Bank Tape - Denmark UNIBANK - Domestic (R04572DK3)

<span id="page-34-1"></span><span id="page-34-0"></span>Processing options enable you to specify the default processing for programs and reports.

### Tape

Use these processing options to specify the default values for the bank tape.

**1. Devise Name** Enter the devise name.

**2. Tape Density** Enter the tape density.

**3. Label Name** Enter the label name.

**4. Block Size** Enter the block size.

**5. New Volume** Enter the new volume name.

# More Tape

**6. New Owner ID** Enter the new owner ID.

**7. File Name** Enter the file name.

# Payment Date

### **Due Date**

Enter **1** to use the due date as the payment date and GL date. If you leave this processing option blank, the system uses the date entered during the write process as the payment date and GL date.

### **Due Date Warnings**

Enter **1** to enable warnings for the due date. The system ignores this processing option if you leave the Due Date processing option blank.

### Text

### **External Attachments**

For this format, you cannot specify all vouchers that are included in a payment. The format enables you to include 39 text records for each payment. These text records are used to specify vouchers and external attachments for a payment.

![](_page_34_Picture_25.jpeg)

Enter **1** to include only the supplier invoice number and invoice amount in the bank file. No external attachments are included.

Enter **2** to include external attachments if the payment consists of one voucher. If the payment consists of more than one voucher, the supplier invoice number and invoice amount only are included in the bank file; no external attachments are included.

Enter **3** to include external attachments for all vouchers in the payment. When the system reaches 41 text records, it generates a report listing all vouchers and the external attachments.

If you leave this processing option blank, the system does not include external attachments.

# Advise Type

### **Advise Type**

Specify the advise type for the flat file. The system inserts the value that you enter in this processing option into the flat file to indicate the type of return advise sent to the remitter. Values are:

**00:** No advise

**01:** Long advise

**02:** Brief advise

# Setting Processing Options for Create A/P Bank Tape - Denmark UNIBANK - Foreign (R04572DK4)

<span id="page-35-1"></span><span id="page-35-0"></span>Processing options enable you to specify the default processing for programs and reports.

# Tape

Use these processing options to specify the default values for the bank tape.

**1. Devise Name** Enter the devise name.

**2. Tape Density** Enter the tape density.

**3. Label Name** Enter the label name.

**4. Block Size** Enter the block size.

**5. New Volume** Enter the new volume name.

# More Tape

**6. New Owner ID** Enter the new owner ID.

**7. File Name**

![](_page_35_Picture_24.jpeg)

#### Enter the file name.

# Payment Date

#### **Due Date**

Enter **1** to use the due date as the payment date and GL date. If you leave this processing option blank, the system uses the date entered during the write process as the payment date and GL date.

#### **Due Date Warning**

Enter **1** to enable warnings for the due date. The system ignores this processing option if you leave the Due Date processing option blank.

### **Text**

#### **External Attachments**

For this format, you cannot specify all vouchers that are included in a payment. The format enables you to include 39 text records for each payment. These text records are used to specify vouchers and external attachments for a payment.

Enter **1** to include only the supplier invoice number and invoice amount in the bank file. No external attachments are included.

Enter **2** to include external attachments if the payment consists of one voucher. If the payment consists of more than one voucher, the supplier invoice number and invoice amount only are included in the bank file; no external attachments are included.

Enter **3** to include external attachments for all vouchers in the payment. When the system reaches 41 text records, it generates a report listing all vouchers and the external attachments.

If you leave this processing option blank, the system does not include external attachments.

## Advise Type

#### **Advise Type**

Specify the advise type for the flat file. The system inserts the value that you enter in this processing option into the flat file to indicate the type of return advise sent to the remitter. Values are:

**00:** No advise

**01:** Long advise

**02:** Brief advise

### Default Text

**Default Payment Purpose Text**

This processing option is not used.

#### **Default Payment Purpose Code**

This processing option is not used.

## Expense Code

#### **Expense Code**

Specify who pays the expenses associated with the payment. Enter **0** to specify that the remitter pays the costs of both banks. Enter **1** to specify that each bank pays its own expenses. Enter **2** to specify that the beneficiary pays the costs of both banks.

![](_page_36_Picture_29.jpeg)

If you do not complete this processing option, the system uses the fee code for the supplier. If the supplier does not have a fee code, the system uses the default value of 1.

# Setting Processing Options for Create A/P Bank Tape - Denmark GiroBank (R04572DK5)

<span id="page-37-1"></span><span id="page-37-0"></span>Processing options enable you to specify the default processing for programs and reports.

### Tape

Use these processing options to specify the default values for the bank tape.

**1. Devise Name** Enter the devise name.

**2. Tape Density** Enter the tape density.

**3. Label Name** Enter the label name.

**4. Block Size** Enter the block size.

**5. New Volume** Enter the new volume name.

# More Tape

**6. New Owner ID** Enter the new owner ID.

**7. File Name** Enter the file name.

# Payment Date

### **Due Date**

Enter **1** to use the due date as the payment date and GL date. If you leave this processing option blank, the system uses the date entered during the write process as the payment date and GL date.

### **Due Date Warning**

Enter **1** to enable warnings for the due date. The system ignores this processing option if you leave the Due Date processing option blank.

## Text

### **External Attachments**

For this format, you cannot specify all vouchers that are included in a payment. The format enables you to include 39 text records for each payment. These text records are used to specify vouchers and external attachments for a payment.

Enter **1** to include only the supplier invoice number and invoice amount in the bank file. No external attachments are included.

![](_page_37_Picture_24.jpeg)

Enter **2** to include external attachments if the payment consists of one voucher. If the payment consists of more than one voucher, the supplier invoice number and invoice amount only are included in the bank file; no external attachments are included.

Enter **3** to include external attachments for all vouchers in the payment. When the system reaches 41 text records, it generates a report listing all vouchers and the external attachments.

If you leave this processing option blank, the system does not include external attachments.

![](_page_38_Picture_5.jpeg)

![](_page_39_Picture_2.jpeg)

# **4 Working With Localizations for Denmark**

# <span id="page-40-0"></span>Understanding Payment Processing for Denmark

When you write payments for Nordic countries, the system produces the A/P Bank File Report - Nordic Countries report (R0474N1). This report lists every voucher in the payment group or groups that have been written. To access this report, view submitted jobs.

<span id="page-40-5"></span><span id="page-40-3"></span>**Note:** Nordic payments do not use a print sequence for payments. However, the system requires that a print sequence be set up. You should use the DEMO sequence to set up Nordic payments.

# <span id="page-40-1"></span>Understanding Additional Information for Vouchers for Denmark

You must enter foreign payment information for the Central Bank during standard voucher entry. For Finnish domestic payments, you must also enter a reference number.

# <span id="page-40-2"></span>Entering Foreign Payment Information for the Central Bank

<span id="page-40-6"></span><span id="page-40-4"></span>The Central Bank requires that an identification code be included on foreign payments. The Central Bank issues a list of valid identification codes for foreign payments. You enter the appropriate identification code in the Remark field during voucher entry. If you do not enter an identification code, the system assigns one of these values when you create the automatic payment file:

![](_page_40_Picture_111.jpeg)

You can change this default value by using the processing options for the various Write programs (for example, P04572SE2).

![](_page_40_Picture_12.jpeg)

# Working with Payment Groups for Denmark

The Nordic Work with Payments program (P0474N5) enables you to change the GL date for single or multiple payments, and to update payments from different payment control groups.

This section discusses how to:

- <span id="page-41-5"></span><span id="page-41-4"></span><span id="page-41-3"></span><span id="page-41-1"></span><span id="page-41-0"></span>• Set processing options for A/P Bank File Report - Nordic Countries (R0474N1).
- Set processing options for Nordic Work with Payments (P0474N5).

# Forms Used to Work With Payment Groups for the Nordic **Countries**

![](_page_41_Picture_172.jpeg)

# Setting Processing Options for A/P Bank File Report - Nordic Countries (R0474N1)

<span id="page-41-6"></span><span id="page-41-2"></span>Processing options enable you to specify the default processing for programs and reports.

## **Default**

### **Exchange Rate Effective Date**

Enter a date to use for the effective date of the exchange rate.

### **Use Voucher's Rate for Exchange Rate**

Enter **1** to use the exchange rate of the voucher rate as the exchange rate. If you leave this processing option blank, the system uses the exchange rate as of the payment GL date.

### **Summary record for Finland**

![](_page_41_Picture_17.jpeg)

This processing option is used for Finland only.

# Setting Processing Options for Nordic Work with Payments (P0474N5)

<span id="page-42-4"></span><span id="page-42-3"></span>Processing options enable you to specify the default processing for programs and reports.

# Update

### **Version Number**

Enter a version number for the register program, or leave this processing option blank to use version ZJDE0001.

### **Post Void Payments**

Enter **1** to post void payments to the GL.

### **Submit AP Post Program**

Enter **1** to automatically submit the AP payment post program after payments are updated.

# Receiving Debit Advice Notices in Denmark

This section provides an overview of receiving debit advice notices and discusses how to:

- <span id="page-42-1"></span><span id="page-42-0"></span>• Run the Load Payments Return File program.
- Set processing options for Load Payments Return File (R74W210).
- Set processing options for Debit Advice Payment Driver (R74W211).
- Set processing options for Debit Advice Format Program, DNB (R74O212).
- Review debit advice notes and update or reset payments.

# Understanding Debit Advice Note

In the Nordic countries, the bank sends a debit advice note to the company after the bank has made electronic payments on behalf of the company. The most common types of debit advice notes are:

• Notice of Delivery

<span id="page-42-2"></span>This debit advice note indicates that the bank has received the payments file.

• Confirmation of Payment

This debit advice note indicates that the bank has made the payments, and the payment groups can be updated.

• Error message

This debit advice note contains information about payments that have not been made.

The debit advice notes contain the following information regarding the payments that were made:

• Paid amount.

![](_page_42_Picture_29.jpeg)

- Payment date.
- Reference number.
- Actual currency rate that was used for foreign payments.
- Error messages.

You can upload the debit advice note information into these tables:

- F74W001
- F74W201
- F74W202
- F74W203
- F74W204

You can review the debit advice note information in these tables and then update or reset the payments. You can also update or reset the payments when you upload the debit advice note information without reviewing the information.

# Loading the Payment Return File

The Load Payments Return File program uploads the debit advice file to the F007101 and F007111 tables, and then calls the Debit Advice Payment Driver program (R74W211), which calls a debit advice format program. The debit advice format program writes the debit advice information to the following tables:

- F74W001
- F74W201
- F74W202
- F74W203
- F74W204

The Debit Advice - Format program, DNB (R74O212), is currently available.

<span id="page-43-2"></span><span id="page-43-1"></span>**Note:** If the debit advice file has already been loaded in the F007101 and F007111 tables, you can set up the Load Payments Return File program (R74W210) to call the Debit Advice Payment Driver program (R74W211) without first loading the debit advice file. For this action, leave the Path to the Bank File processing option on the Load Payments Return File program blank.

<span id="page-43-3"></span><span id="page-43-0"></span>You use a processing option on the Debit Advice Payment Driver program (R74W211) to specify whether the program should automatically update or reset the payments. If the program does not automatically update or reset the payments, you can review the debit advice information in the Work with Debit Advice program (P74W200), and then update or reset the payments.

If you specify in processing option 1 that the program should automatically update or reset the payments, the program uses the status of the file and the value in processing option 2 (individual update) to determine whether to update, reset, or take no action for each payment group as described in this table:

![](_page_43_Picture_194.jpeg)

![](_page_43_Picture_25.jpeg)

![](_page_44_Picture_139.jpeg)

# Working with Debit Advice Notes

If you do not automatically update or reset payments when you load the payment return file, you can review the debit advice information in the Work with Debit Advice program (P74W200), and then update or reset the payments.

You can update payments using any of the following programs:

- <span id="page-44-1"></span><span id="page-44-0"></span>• Work with Payment Groups (P04571)
- Work with Debit Advice (P74W200)
- Work with Payments (P0474N5)

You can reset payments by using the Work with Debit Advice program or the Work with Payment Groups program.

To change the GL date of the payment or payments, use the Work with Payments program. To review debit advice information, use the Work with Debit Advice program. Otherwise, use the Work with Payment Groups program.

**Note:** The Delete option on the Row menu for the Work With Debit Advice program deletes debit advice information from the following tables: F74W201 F74W202 F74W203 F74W204 The Delete option does not undo the payment group.

# Form Used to Review Debit Advice Notes and Update or Reset Payments

![](_page_45_Picture_157.jpeg)

# Running the Load Payment Return File Program

Run the Load Payments Return File program (R74W210) from Batch Versions.

# Setting Processing Options for Load Payment Return File (R74W210)

<span id="page-45-1"></span><span id="page-45-0"></span>Processing options enable you to specify the default processing for programs and reports.

## **Defaults**

### **1. Company**

Specify the company for which you are loading the payments return file.

### **2. Payment Instrument**

Specify the payment instrument that is assigned to the payment return file.

### **3. Path to the Bank File**

Specify the location of the bank file.

If you run this program on an NT server, enter the path in the following format: c:\\bankdata\bankfile.txt

![](_page_45_Picture_16.jpeg)

If you run this program on a UNIX server, enter the path in the following format: c//bankdata//bankfile.txt

If you run this program on an AS/400 server, enter the path in the following format: bankdata/bankfile

### **4. Version to use when calling R74W211**

Specify the version to use when for the Debit Advice Payment Driver (R74W211) program.

### Process

### **1. Interface Files (F007101 and F007111)**

Enter **1** to purge the F007101 and F007111 tables after loading the information from these tables to the F03B13Z1 table.

# Setting Processing Options for Debit Advice Payment Driver (R74W211)

<span id="page-46-3"></span><span id="page-46-1"></span>Processing options enable you to specify the default processing for programs and reports.

## **Defaults**

#### **Automatic Reset**

Enter **Y** to automatically reset and update the payments that you received.

#### **Reset Individually**

Enter **1** to update and rest payments individually. Enter **0** to reset the entire file if it contains errors.

#### **Format Program**

Enter the name of the format program that extracts data from the file that you received.

#### **Version Number**

Enter a version number for the format program. If you leave this processing option blank, the system uses version ZJDE0001.

### Update

#### **Version Number**

Enter a version number for the register program. If you leave this processing option blank, the system uses version ZJDE0001.

#### **Post Void Payments**

Enter **1** to post void payments to the general ledger.

#### **Submit**

Enter **1** to automatically submit the AP payment post program after payments have been updated.

# Setting Processing Options for Debit Advice - Format, DNB (R74O212)

Processing options enable you to specify the default processing for programs and reports.

<span id="page-46-2"></span><span id="page-46-0"></span>![](_page_46_Picture_29.jpeg)

### **Update Spot Rate Allow Update (Y/N)**

Enter **Y** to enable an update to the spot rate.

# Reviewing Debit Advice Notes, Updating Payments, and Resetting Payments

Access the Work With Debit Advice form.

# Uploading Customer Payment Information for Denmark

This section provides an overview of the upload of customer payment information and discusses how to:

- <span id="page-47-1"></span><span id="page-47-0"></span>• Upload customer payment information for Denmark.
- Set processing options for Automatic Receipts Denmark (R74M001).
- Print interest invoices.

#### **Note:**

- *["Processing EDI Transactions for Accounts Receivable" in the JD Edwards EnterpriseOne Applications](olink:EOAAR00895) [Accounts Receivable Implementation Guide](olink:EOAAR00895)* .
- *["Mapping Fields for Automatic Receipts Processing" in the JD Edwards EnterpriseOne Applications Accounts](olink:EOAAR00871) [Receivable Implementation Guide](olink:EOAAR00871)* .
- *["Revising, and Adding Electronic Receipts" in the JD Edwards EnterpriseOne Applications Accounts](olink:EOAAR00201) [Receivable Implementation Guide](olink:EOAAR00201)* .

# Understanding the Upload of Customer Payment Information for Denmark

<span id="page-47-2"></span>You can use the Nordic bank format programs to upload a text file containing bank-supplied receipt information to the Text Processor Header (F007101) and Text Processor Detail (F007111) tables, and then transfer the information from those tables to the F03B13Z1 table.

Alternatively, you can use the Copy Bank File to Interface file A/R program (R74W0010) to load information from the bank file to tables F007101 and F007111. In this case, you use the Nordic bank format programs only to transfer receipt information from the F007101 and F007111 tables to the F03B13Z1 table. You use a processing option on the Nordic bank format programs to specify whether the bank file has already been loaded to the F007101 and F007111 tables.

![](_page_47_Picture_18.jpeg)

# Uploading Customer Payment Information for Denmark

<span id="page-48-1"></span><span id="page-48-0"></span>The JD Edwards EnterpriseOne system provides this Danish bank format:

![](_page_48_Picture_147.jpeg)

# Setting Processing Options for Automatic Receipts Denmark (R74M001)

Processing options enable you to specify the default processing for programs and reports.

# **Defaults**

These processing options let you specify various setting that are used by the bank format program.

### **1. Company**

Specify the company to use to select payments. If you enter a company number, only payments for the company you enter are loaded into the F03B13Z1 table. Only transactions for that company are matched.

If you leave this processing option blank, transactions are matched for all companies in the environment. This option is useful if customers are paying to the wrong company in a group.

### **2. Document Type**

Specify the document type for the invoices to be paid, for example, **RI**.

### **3. Payment Instrument**

Specify the payment instrument to applied to the payments. This processing option is optional.

### **4. G/L Bank Account**

Specify the short account ID of the default G/L bank account, if the short account ID field is blank in the F03B13Z1 table.

A valid short account ID must exist for the system to process records. Enter the short account ID as an eight-digit number starting with zeros. For example, 00000108.

### **5. Bank file**

Specify whether the bank file has already been loaded to the Text Processor Header (F007101) and the Text Processor Detail (F007111) tables. Values are:

Blank: The bank file has already been loaded.

**1:** The bank file has not been loaded.

If you enter **1**, the system loads the bank file to the F007101 and F007111 tables, and then populates the F03B13Z1 table with information from the F007101 and F007111 tables.

![](_page_48_Picture_24.jpeg)

If you leave this processing option blank, the system populates the F03B13Z1 table with information already in the F007101 and F007111 tables. Leave this processing option blank only if the F007101 and F007111 tables are already loaded with payment information.

#### **6. Path to the Bank File**

Specify the location of the bank file.

If you run this program on an NT server, enter the path in this format: c:\\bankdata\\bankfile.txt

If you run this program on a UNIX server, enter the path in this format: c//bankdata//bankfile.txt

If you run this program on an AS/400 server, enter the path in this format: bankdata/bankfile

### Process

This processing option enables you to specify whether to purge the Text Processor Header (F0071010) and Text Processor Detail (F007111) tables.

#### **7. Interface Files (F007101 and F007111)**

Specify whether the system should purge the F007101 and F007111 tables after loading the information from these tables to the F03B13Z1 table. Values are:

Blank: Do not purge the text processor tables.

**1:** Purge the text processor tables.

### **Select**

These processing options let you specify the position of the customer and invoice numbers in the reference number.

#### **1. Starting Position of Supplier Number and 2. End Position of Supplier Number**

Specify the positions in the reference number (OCR number) at which the customer number starts and ends. The reference number can be the invoice number or the customer number and the invoice number.

Example:

- The customer number is 1001.
- The invoice number is 1234.
- The bank file reference number is displayed as 00010011234.

You enter **4** in the Starting Position of Supplier Number processing option because the customer number starts at position 4 and **7** in the End Position of Supplier Number processing option because the customer number ends at position 7.

#### **3. Start Position of Invoice Number and 4. End Position of Invoice Number**

Specify the position in the reference number (OCR number) at which the invoice number starts and ends. The reference number can be the invoice number, or the customer number and the invoice number.

Example:

- The customer number is 1001.
- The invoice number is 1234.
- The reference number is displayed as 00010011234.

You enter **8** in the Start Position of Invoice Number processing option because the invoice number starts at position 8. You enter **11** in the End Position of Invoice Number processing option because the invoice number ends at position 11.

# Uploading Information to the F03B13Z1 Table for Denmark

This section provides an overview of the Copy Bank File to Interface File A/R program and discusses how to:

- <span id="page-50-1"></span><span id="page-50-0"></span>• Run the Copy Bank File to Interface File A/R program.
- Set processing options for Copy Bank File to Interface File A/R (R74W0010).

# Understanding the Copy Bank File to Interface File A/R Program

<span id="page-50-4"></span><span id="page-50-3"></span>You use the Copy Bank File to Interface File A/R program (R74W0010) to upload bank files that contain receipt information into the F007101 and the F007111 tables. You use country-specific bank format programs to transfer the receipt information from tables F007101 and F007111 to the F03B13Z1 table. After the information is transferred to table F03B13Z1, the information can be uploaded and matched against outstanding customer invoices.

Uploading the information in the text file processor enables data to be managed efficiently with automatic maintenance of the processing status of each tape record, including purging capability.

Complete these steps to upload a text file from the bank to the F03B13Z1 table:

- **1.** Receive a text file containing payment information from the bank.
- **2.** Run the Copy Bank File To Interface File A/R program (R74W0010) to load the bank information into table F007101 and table F007111 in the correct format. You then run the appropriate bank format program (R74W001, R74V001, and so on) to transfer the data from tables F007101 and F007111 to table F03B13Z1.
- **3.** Run the standard automatic receipts matching process.

**Note:** Alternatively, you can run the appropriate bank format program (R74W001, R74V001, and so on), configuring the processing options on the bank format program to first upload the bank information into tables F007101 and F007111, and then transfer that data into table F03B13Z1. This process does not use the Copy Bank File to Interface File A/R program and is well-suited to small businesses in which the person who uploads the file from the bank is also the person who processes automatic receipts.

# Running the Copy Bank File to Interface File A/R Program

Select Danish Localization (G74M), Copy Bank File to Interface File A/R.

# Setting Processing Options for Copy Bank File to Interface File A/R (R74W0010)

<span id="page-50-5"></span><span id="page-50-2"></span>Processing options enable you to specify the default processing for programs and reports.

# **Defaults**

These processing options let you specify information that the system uses when loading the bank file.

### **1. Description**

Specify the description of the interface file. If you are uploading a file from the Swedish BG and it is in the OCR format, enter BG OCR.

### **2. Format Program**

Specify the bank format program that you are using to load the bank file. Values are:

**R74W001:** Sweden BG OCR

**R74W002:** Sweden PG OCR

**R74W003:** Sweden BG AA

**R74O001:** Norway OCR

**R74M001:** Denmark OCR

**R74V001:** Finland Reference Payments

### **3. Path to the Bank File**

Specify the location of the bank file.

If you run this program on an NT server, enter the path in this format: c:\\bankdata\\bankfile.txt

If you run this program on a UNIX server, enter the path in this format: c://bankdata//bankfile.txt

If you run this program on an AS/400 server, enter the path in this format: bankdata/bankfile

## Version

This processing option lets you specify the version of the bank format program to use.

### **1. Version of the Format Program**

Specify the version name of the bank format program that you are using to upload the bank file.

# Preparing Vouchers and Credit Notes for Payment Processing in Denmark

This section provides an overview of the process for preparing vouchers and credit notes for payment processing and discusses how to:

- <span id="page-51-1"></span><span id="page-51-0"></span>• Run the Enhanced Due Date Processing Sweden report.
- Set processing options for Enhanced Due Date Processing Sweden (R74W0020).
- Run the Enhanced Due Date Processing Discounts Sweden 04.
- Set processing options for Enhanced Due Date Processing Discounts Sweden 04 (R74W0021).

**Note:** The Enhanced Due Date Processing Sweden (R74W0020) and Enhanced Due Date Processing - Discounts Sweden - 04 (R74W0021) programs are used in Denmark, Finland, Norway, and Sweden.

![](_page_51_Picture_30.jpeg)

# Understanding the Process for Preparing Vouchers and Credit Notes for Payment Processing

Businesses in Nordic countries use a credit note, if one exists, for payments before using the company's bank account. If you use due date processing in automatic payments, which is common in Nordic countries, the base system requires you to manually match the due dates for a credit note and a voucher. In this localization, the system can automatically match the due dates of credit notes and vouchers.

<span id="page-52-0"></span>If a supplier offers payment terms with a discount, the system sets the payment date to the discount due date. If the discount due date has passed, you might want to change the due date to the net due date. In the base system, you must change the net due date manually. This localization enables you to automatically change the due date.

# Revising Due Dates for Credit Notes

<span id="page-52-3"></span>Use the Enhanced Due Date Processing Sweden program (R74W0020) to automatically change the due date of a credit note to the due date of a matching voucher. The program creates a report that specifies the new due date for the credit note. The program can be run in proof or final mode.

<span id="page-52-2"></span><span id="page-52-1"></span>You can run the Enhanced Due Date Processing Sweden program from the Create Payment Control Groups program (R04570) or as a stand-alone program. It is recommended that you first submit this program as a stand-alone program in proof mode. Use processing options to specify whether the program runs as a stand-alone program or is launched from the Create Payment Control Groups program.

If you set the processing options to run the Enhanced Due Date Processing Sweden program (R74W0020) from the Create Payment Control Groups program (R04570), the processing options on the Select tab and the first four processing options on the Process tab use the values of the corresponding processing options from the Create Payment Control Groups program.

To run this program as a stand-alone program, you must set up a menu selection for the Enhanced Due Date Processing Sweden program.

**Note:** The Enhanced Due Date Processing Sweden program retrieves pay items from the F0411 table. If a voucher contains both negative and positive pay items, this program might change the due date for a negative pay item that is a part of a voucher. If it does so, the action results in the negative and positive amounts on the same voucher having different due dates.

The program matches credit notes to vouchers in this sequence:

- Payment ID.
- GL bank account.
- Business unit (only if the Process by Business Unit processing option is set to **1**).
- Currency.
- Payee address number (only if the Process by Payee processing option is set to **1**).
- Company.
- Address number.
- Due date.

![](_page_52_Picture_20.jpeg)

# Example of Credit Note Equal to Voucher Amount

In this example, a supplier has a credit note for the amount of negative 500 with a due date of July 15, 2016, and a voucher for the amount of 500 with a due date of July 30, 2016.

If you use due date processing without changing the due date, the voucher is paid in full and the credit is not used because the due dates for the credit note and the voucher are different.

<span id="page-53-1"></span>When you run the Enhanced Due Date Processing Sweden program (R74W0020) in proof mode, the system produces a report that shows that the due date of the credit note can be changed to match the due date of the voucher.

When you run the Enhanced Due Date Processing Sweden program in final mode, the system changes the due date of the credit note to July 30, 2016. Because the due dates of the credit note and the voucher are now the same, the system reduces the payment amount by the amount of the credit note in the next automatic payment to the supplier.

The Supplier Ledger Inquiry form displays the voucher and credit note with matching due dates.

## Example of Credit Note in Excess of Voucher Amount

In this example, a supplier has a credit note for the amount of negative 1,200 with a due date of July 14, 2016 and a voucher for the amount of 1,000 with a due date of July 06, 2016. The amount of the credit exceeds that which is needed to pay the voucher.

When you run Enhanced Due Date Processing Sweden (R74W0020) in final mode, the system uses part of the credit note to pay the voucher. The system creates a new pay item for the remaining part of the credit note. The matching pay item has the same due date as that of the voucher. The remaining amount on the credit note has an unchanged due date.

The system generates the Enhanced Due Date Processing Sweden report, which shows the new due date of the credit note and the newly created pay item.

The Supplier Ledger Inquiry form now displays the new pay item that offsets the voucher.

# Revising Due Dates for Discounted Vouchers

<span id="page-53-2"></span><span id="page-53-0"></span>Use the Enhanced Due Date Processing - Discounts Sweden - 04 program (R74W0021) to automatically change the payment date of a voucher from the discount due date to the net due date if the discount due date has passed. The program creates a report that lists the new due date. The program can be run in proof or final mode.

You can run the Enhanced Due Date Processing - Discounts Sweden - 04 program from the Create Payment Control Group program (R04570), or you can run it as a stand-alone version. It is recommended that you first submit this program as a stand-alone version in proof mode. Use processing options for this program to control whether the program runs as a stand-alone version or runs from the Create Payment Control Group program.

To run this program as a stand-alone version, you need to set up a menu selection for the Enhanced Due Date Processing - Discounts Sweden - 04 program.

# Example of Discount Due Date Has Passed

<span id="page-53-3"></span>In this example, a supplier has a voucher with payment terms that offer a discount if paid within ten days of the invoice date. The invoice date is February 15, 2016; thus, the due date is February 25, 2016.

When you run Enhanced Due Date Processing - Discounts Sweden (R74W0021) in final mode after the discount due date has occurred, the system changes the due date of the voucher from the discount due date to the net due date, which is March 16, 2016, or 30 days after the invoice date.

# Running the Enhanced Due Date Processing Report

Danish Localization (G74M), Enhanced Due Date Processing.

# Setting Processing Options for Enhanced Due Date Processing (R74W0020)

<span id="page-54-1"></span><span id="page-54-0"></span>Processing options enable you to specify the default processing for programs and reports.

# **Select**

### **1. Pay Thru Date**

Specify the due date through which you want to process credit notes. The system processes all credit notes with due dates up to and including the date that you enter. For example, to process a group consisting of credit notes with due dates through March 15, 2016, enter 03/15/16. Enter the date in this processing option or leave the processing option blank to select credit notes using the Displacement Days processing option.

**Note:** If you leave the Pay Through Date field blank and the Displacement Days processing option blank, the system uses the system date as the pay through date.

### **2. Displacement Days**

Specify the number of days from the current date through which you want to process credit notes. For example, if the current date is March 10 and you specify three displacement days, the system processes vouchers with due dates through March 13. Enter the number of days in this processing option or leave this processing option blank and use the Pay Through Date processing option to select credit notes.

**Note:** If you leave the Displacement Days processing option blank and leave the Pay Through Date processing option blank, the system date is used as the pay through date.

### **3. Discount Cutoff Date**

Enter the final date for which you allow discounts. Pay items with a due date before the date that you enter are not eligible for discounts, so the system sets the discount amounts of these pay items to zero. If you leave this processing option blank, the program takes all discounts that are currently available for the selected pay items.

### Process

### **1. Company**

Enter **1** to create separate payments based on the company.

### **2. Due Date**

Enter **1** to create payments separately, based on due date. If you leave this processing option blank, the Enhanced Due Date Processing program does not run.

### **3. Payee**

Enter **1** to create payments separately based on payee, regardless of the supplier.

For example, this list illustrates one possible voucher, supplier, and payee combination:

![](_page_54_Picture_23.jpeg)

Voucher 1, Supplier 1001, Payee 1001.

Voucher 2, Supplier 1001, Payee 1002.

Voucher 3, Supplier 1001, Payee 1002.

Voucher 4, Supplier 1002, Payee 1002.

Voucher 5, Supplier 1003, Payee 1001.

If you leave the Payee processing option blank in the Create Payment Control Groups program, the system generates four payments, based on the payee and then on the supplier:

Payee 1001: Supplier 1001, Voucher 1.

Payee 1001: Supplier 1003, Voucher 5.

Payee 1002: Supplier 1001, Vouchers 2 and 4.

Payee 1002: Supplier 1002, Voucher 4.

If you set the Payee processing option to **1,** you have two payments based only on the payee:

Payee 1001: Supplier 1001, Voucher 1, and Supplier 1003, Voucher 5.

Payee 1002: Supplier 1001, Vouchers 2 and 3, and Supplier 1002, Voucher 4.

#### **4. Business Unit**

Enter **1** to create payments separately based on business unit.

#### **5. Inline Execution from within R04570**

Specify whether to run the Enhanced Due Date Processing Sweden program (R74W0020) from the Create Payment Control Groups program (R04570) before generating payments. Running the Enhanced Due Date Processing Sweden program from the Create Payment Groups program produces the best match of debit and credit documents. However, running this program online might slow down processing. If you rarely use the enhanced due date processing feature, consider leaving this processing option blank. Values are:

Blank: Do not run the Enhanced Due Date Processing Sweden program.

**1:** Run the Enhanced Due Date Processing Sweden program.

#### **6. Stand-Alone Execution from Menu Item**

Specify whether to run the Enhanced Due Date Processing Sweden program (R74W0020) stand-alone from a menu item. Running the Enhanced Due Date Processing Sweden program stand-alone enables you to reorganize credit invoices to produce best matching against debit documents at any time. Values are:

Blank: Do not enable the Enhanced Due Date Processing Sweden program to run stand-alone.

**1:** Run the Enhanced Due Date Processing Sweden program stand-alone.

#### **7. Mode**

Specify whether to run the report in proof or final mode. If you select proof mode, the system generates a report of possible changes, but no changes are made in the database. If you select final mode, the system generates a report and updates the invoices specified on the report. Values are:

Blank: Run the report in proof mode.

**1:** Run the report in final mode.

![](_page_55_Picture_29.jpeg)

# **Defaults**

This processing option lets you specify the minimum payment amount.

### **1. Payment Amount**

Specify the smallest possible value of a payment. Specify an amount to avoid creating zero amounts when matching vouchers and credit notes.

# Running the Enhanced Due Date Processing - Discounts Report

Danish Localization (G74M), Enhanced Due Date Processing - Discounts.

# Setting Processing Options for Enhanced Due Date Processing - Discounts (R74W0021)

<span id="page-56-0"></span>Processing options enable you to specify the default processing for programs and reports.

## Process

These processing options enable you to specify whether the Enhanced Due Date Processing - Discounts Sweden - 04 (R74W0021) should run stand-alone or inline, and whether the program should run in proof or final mode.

### **1. Inline Execution from within R04570**

Specify whether to run the Enhanced Due Date Processing - Discounts Sweden program (R74W0021) from the Create Payment Control Groups program (R04570) before generating payments. Running this program online can slow down processing. If you rarely use the enhanced due date processing - discounts feature, you might want to run this program as standalone. Values are:

Blank: Do not run.

**1:** Run.

### **2. Stand-Alone Execution from Menu Item**

Specify whether to run the Enhanced Due Date Processing - Discounts Sweden program (R74W0021) standalone from a menu item. Values are:

Blank: Do not enable the Enhanced Due Date Processing - Discounts Sweden program to run standalone.

**1:** Run the Enhanced Due Date Processing - Discounts Sweden program standalone.

### **3. Mode**

Specify whether to run the report in proof or final mode. If you select proof mode, the system generates a report of possible changes but makes no changes in the database. If you select final mode, the system generates a report and updates the invoices specified on the report. Values are:

Blank: Run the report in proof mode.

**1:** Run the report in final mode.

![](_page_56_Picture_24.jpeg)

![](_page_57_Picture_2.jpeg)

# **5 Glossary**

<span id="page-58-0"></span>Chapter 5 **Glossary** 

# 2nd Item Number, 3rd Item Number, and Item Number

Enter a number that identifies the item. The system provides three separate item numbers plus an extensive crossreference capability to alternative item numbers. The three types of item numbers are:

Item Number (short). An 8-digit, computer-assigned item number.

2nd Item Number. A 25-digit, user defined, alphanumeric item number.

3rd Item Number. A 25-digit, user defined, alphanumeric item number.

In addition to these three basic item numbers, the system provides an extensive cross-reference search capability. You can define numerous cross-references to alternative part numbers. For example, you can define substitute item numbers, replacements, bar codes, customer numbers, or supplier numbers.

You can enter **\*ALL** in the **Item Number** field to indicate that all items for the supplier come from the specified country of origin and original country of origin.

# <span id="page-58-1"></span>Fixed Asset Number

Enter an 8-digit number that uniquely identifies an asset.

# <span id="page-58-2"></span>G/L Date (general ledger date)

Enter a date that identifies the financial period to which the transaction will be posted. You define financial periods for a date pattern code that you assign to the company record. The system compares the date that you enter on the transaction to the fiscal date pattern assigned to the company to retrieve the appropriate fiscal period number, as well as to perform date validations.

# <span id="page-58-3"></span>Main Fixed Asset Number

Enter an identification code for an asset in one of these formats:

Asset number (a computer-assigned, 8-digit, numeric control number)

Unit number (a 12-character alphanumeric field)

Serial number (a 25-character alphanumeric field)

Every asset has an asset number. You can use unit number and serial number to further identify assets as needed. If this is a data entry field, the first character you enter indicates whether you are entering the primary (default) format that is

![](_page_58_Picture_20.jpeg)

defined for the system, or one of the other two formats. A special character (such as / or  $*$ ) in the first position of this field indicates which asset number format you are using. You assign special characters to asset number formats on the Fixed Assets system constants form.

# <span id="page-59-0"></span>Object Account

Enter the portion of a general ledger account that refers to the division of the Cost Code (for example, labor, materials, and equipment) into subcategories. For example, you can divide the Cost Code for labor into regular time, premium time, and burden.

If you use a flexible chart of accounts and the object account is set to 6 digits, it is recommended that you use all 6 digits. For example, entering 000456 is different from entering 456 because if you enter 456 the system enters three blank spaces to fill a 6-digit object.

# <span id="page-59-1"></span>Subledger

Enter a code that identifies a detailed, auxiliary account within a general ledger account. A subledger can be an equipment item number or an address book number. If you enter a subledger, you must also specify the subledger type.

# <span id="page-59-2"></span>Subledger Type

Enter a user-defined code (00/ST) that is used with the **Subledger** field to identify the subledger type and how the system performs subledger editing. On the User-Defined Codes form, the second line of the description controls how the system performs editing. This is either hard-coded or user-defined. Values include:

- **A: Alphanumeric** field, do not edit.
- **N: Numeric** field, right justify and zero fill.
- **C:** Alphanumeric field, right justify and blank fill.

# <span id="page-59-3"></span>**Subsidiary**

Enter a subset of an object account. Subsidiary accounts include detailed records of the accounting activity for an object account.

If you are using a flexible chart of accounts and the object account is set to six digits, you must use all six digits. For example, entering 000456 is different from entering 456 because, if you enter 456, the system enters three blank spaces to fill a six-digit object.

![](_page_59_Picture_16.jpeg)

# <span id="page-60-0"></span>**Index**

# **A**

A/P Bank File Report - Nordic Countries (R0474N1) overview *[35](#page-40-3)* processing options *[36](#page-41-2)* Automatic Receipts Denmark (R74M001) overview *[43](#page-48-0)*

### **B**

bank account number *[9](#page-14-4)* Business Unit Alternate Description Master (F0006D) *[1](#page-6-3)* business units translating descriptions *[1](#page-6-4)*

### **C**

changing the GL date for payments *[36](#page-41-3)* Copy Bank File to Interface file A/R - Sweden (R74W0010 processing options *[45](#page-50-2)* Copy Bank File to Interface file A/R - Sweden (R74W0010) overview *[45](#page-50-3)* Create A/P Bank Tape - Denmark DDB - Domestic (R04572DK1) *[27](#page-32-0)* Create A/P Bank Tape - Denmark DDB Foreign (R04572DK2) overview *[12](#page-17-0)* processing options *[28](#page-33-0)* Create A/P Bank Tape - Denmark GiroBank (R04572DK5) *[32](#page-37-0)* Create A/P Bank Tape - Denmark UNIBANK - Domestic (R04572DK3) *[29](#page-34-0)* Create A/P Bank Tape - Denmark UNIBANK - Foreign (R04572DK4) *[30](#page-35-0)* credit notes overview *[47](#page-52-0)* revising due dates *[47](#page-52-1)* revising due dates for Nordic countries *[47](#page-52-2)*

### **D**

Debit Advice - Format program, DNB (R74O212) *[41](#page-46-0)* debit advice notices *[37](#page-42-2)* Debit Advice Payment Driver (R74W211) overview *[38](#page-43-0)* processing options *[41](#page-46-1)* delinquency notice text translating *[1](#page-6-5)* display preferences setup *[3](#page-8-1)*

### **E**

Enhanced Due Date Processing - Discounts (R74W0021) *[48](#page-53-0)* entering information for foreign suppliers *[9](#page-14-5)* entering vouchers *[35](#page-40-4)*

### **F**

F0006D (Business Unit Alternate Description Master) *[1](#page-6-6)*

### **I**

identification number on vouchers *[9](#page-14-6)*

### **L**

Load Payments Return File (R74W210) note about debit advice *[38](#page-43-1)* processing options *[40](#page-45-0)* localization country code *[4](#page-9-0)*

### **M**

multilingual environments translation issues *[1](#page-6-7)*

### **N**

Nordic Work with Payments (P0474N5) changing the GL date *[36](#page-41-4)* processing options *[37](#page-42-3)*

### **P**

P00065 (Translate Business Units) *[1](#page-6-8)* P0092 (User Profile Revisions) processing options *[4](#page-9-1)* setting up for country-specific access *[3](#page-8-2)* P03B2801 (Letter Text Table Maintenance) *[1](#page-6-9)* P0474N5 (Nordic Work with Payments) overview *[36](#page-41-5)* processing options *[37](#page-42-4)* P74W200 (Work with Debit Advice) *[39](#page-44-0)* payment formats *[11](#page-16-2)* processing automatic receipts *[42](#page-47-2)*

### **R**

R04572DK1 (Create A/P Bank Tape - Denmark DDB - Domestic) *[27](#page-32-1)* R04572DK2 (Create A/P Bank Tape - Denmark DDB Foreign) overview *[12](#page-17-1)* processing options *[28](#page-33-1)* R04572DK3 (Create A/P Bank Tape - Denmark UNIBANK - Domestic) *[29](#page-34-1)* R04572DK4 (Create A/P Bank Tape - Denmark UNIBANK - Foreign) *[30](#page-35-1)* R04572DK5 (Create A/P Bank Tape - Denmark GiroBank) *[32](#page-37-1)* R0474N1 (A/P Bank File Report - Nordic Countries) overview *[35](#page-40-5)* processing options *[36](#page-41-6)* R74M001 (Automatic Receipts Denmark) overview *[43](#page-48-1)* R74O212 (Debit Advice - Format program, DNB) *[41](#page-46-2)* R74W0010 (Copy Bank File to Interface file A/R - Sweden) overview *[45](#page-50-4)* processing options *[45](#page-50-5)* R74W0020 (Enhanced Due Date Processing) *[49](#page-54-0)* credit notes *[48](#page-53-1)* overview *[47](#page-52-3)* processing options *[49](#page-54-1)* R74W0021 (Enhanced Due Date Processing - Discounts) *[48](#page-53-2)*, *[51](#page-56-0)* R74W210 (Load Payments Return File) overview *[38](#page-43-2)* processing options *[40](#page-45-1)* R74W211 (Debit Advice Payment Driver) overview *[38](#page-43-3)* processing options *[41](#page-46-3)*

Revise Supplier Info. Foreign form (DNK, FIN, NOR, and SWE) *[10](#page-15-0)*

### **S**

```
system setup
    user display preferences 3
```
### **T**

```
Translate Business Units (P00065) 1
translation 1
    business unit descriptions 1
    country-specific routines 2
    delinquency notice text 1
    multilingual environments 1
```
### **U**

```
User Profile Revisions (P0092)
    processing options 4
    setting up for country-specific access 3
User Profile Revisions form 4
```
### **V**

```
voucher processing
   entering vouchers 35
vouchers with discounts 48
```
### **W**

Work with Debit Advice (P74W200) *[39](#page-44-1)*